## **Accessing the system**

To access the system, open the NUST website [https://nust.ac.zw/](http://imfundo.nust.ac.zw/) on a web browser of your choice. Click on the *Learn Online* link.

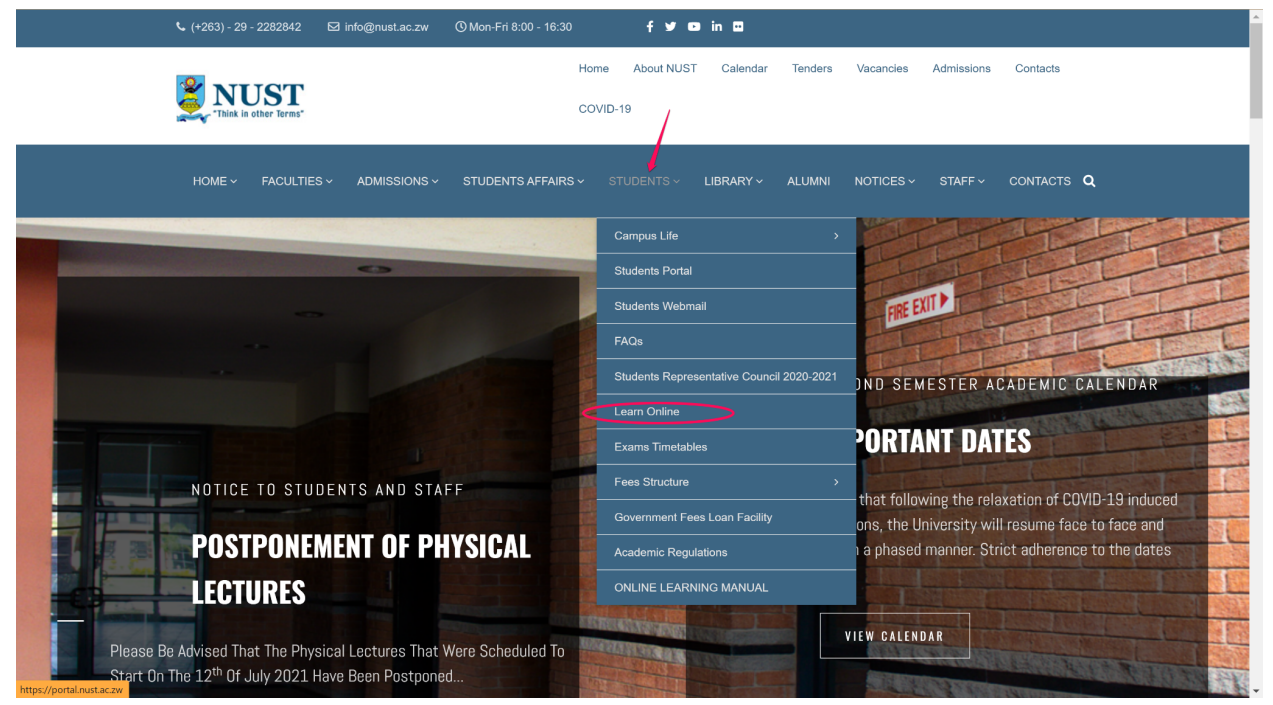

#### OR

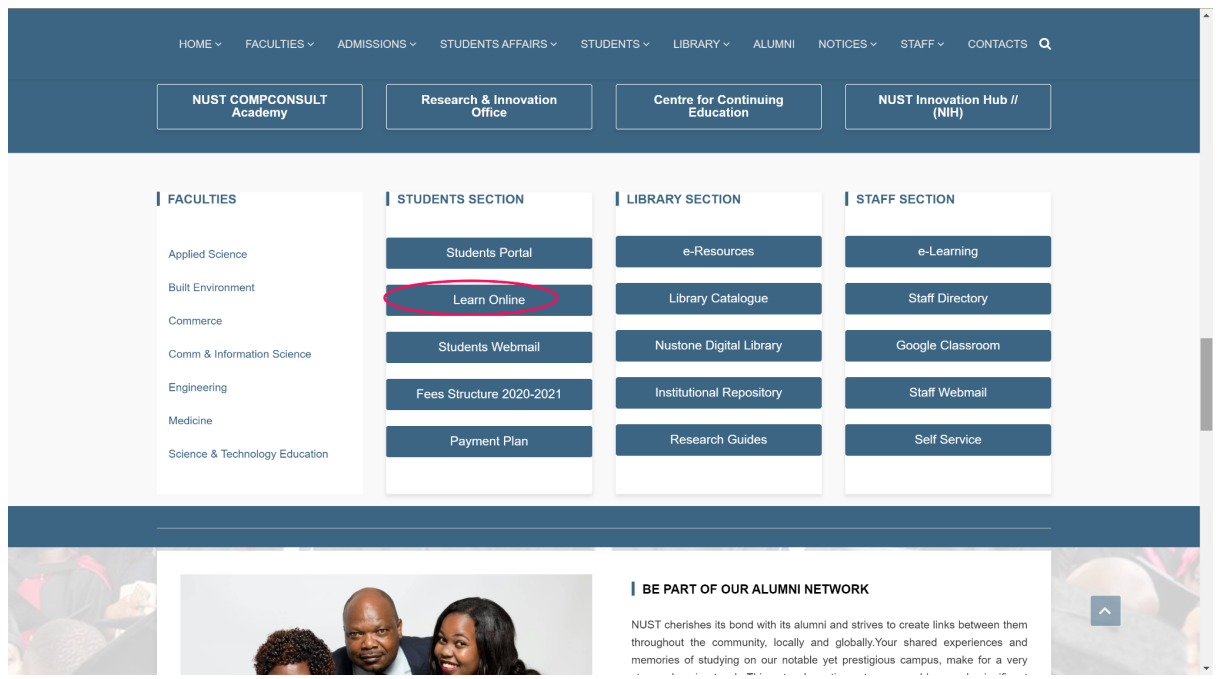

OR

Type the address <https://imfundo.nust.ac.zw/> .On the web page that appears click on the on *Log in* and use your NUST student credentials to login.

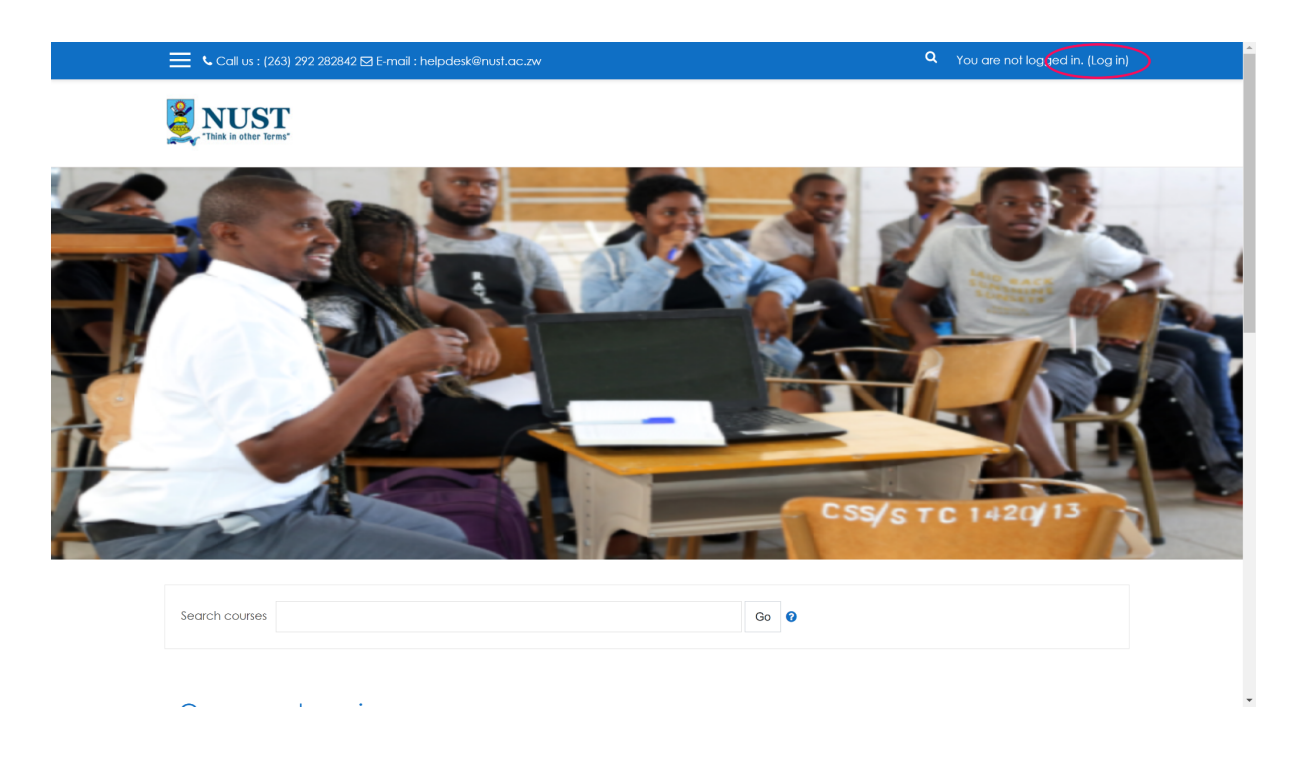

Enter your NUST login information in the window that appears.

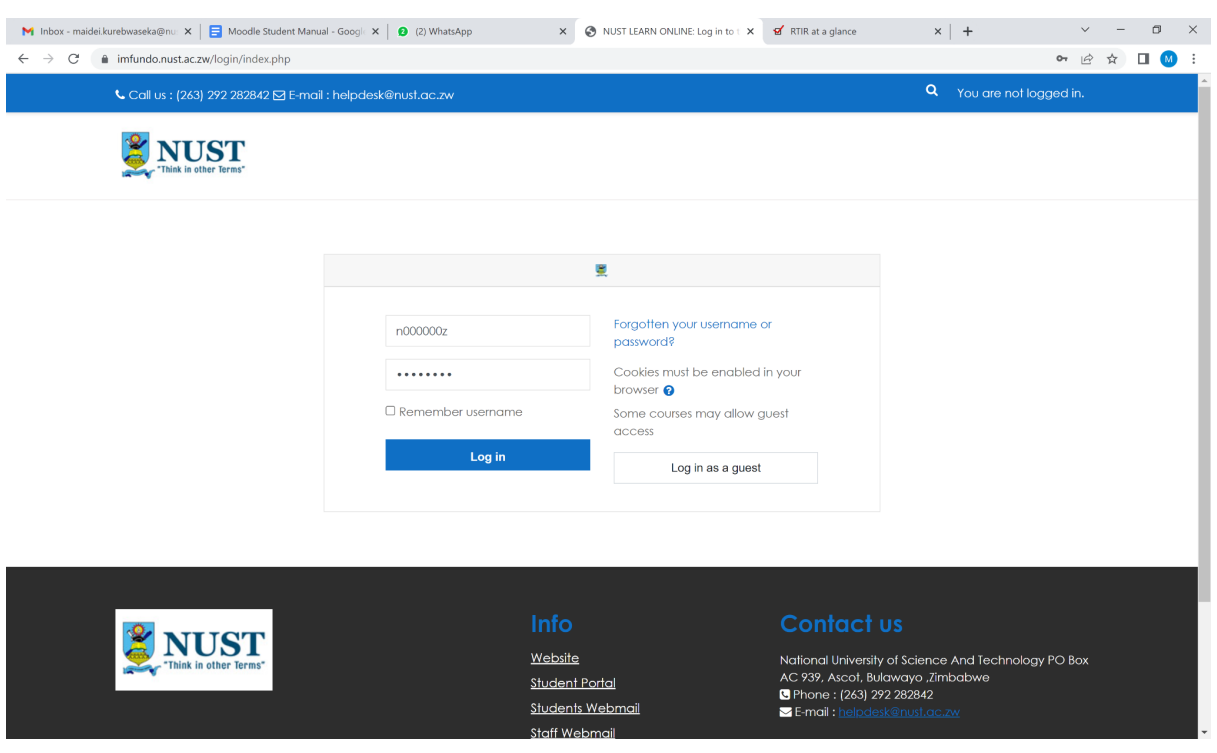

Once you are logged in you will see the following page, where you will click on the drum (3 lines at top left) to access your dashboard.

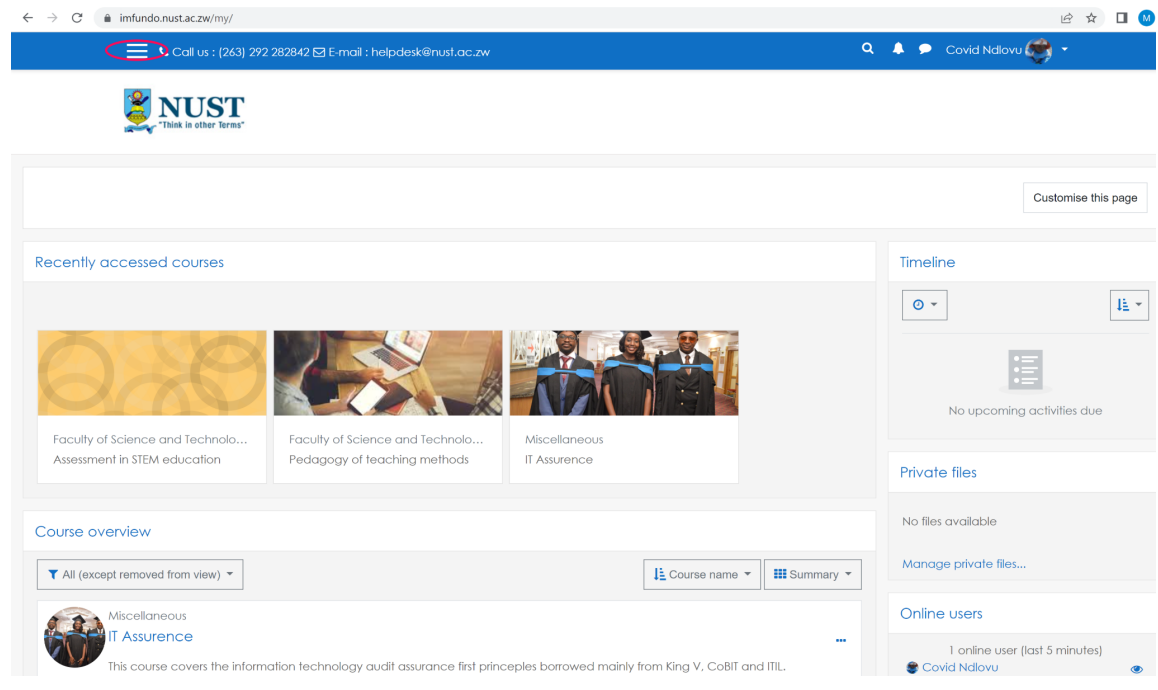

#### Dashboard screen appears as follows:

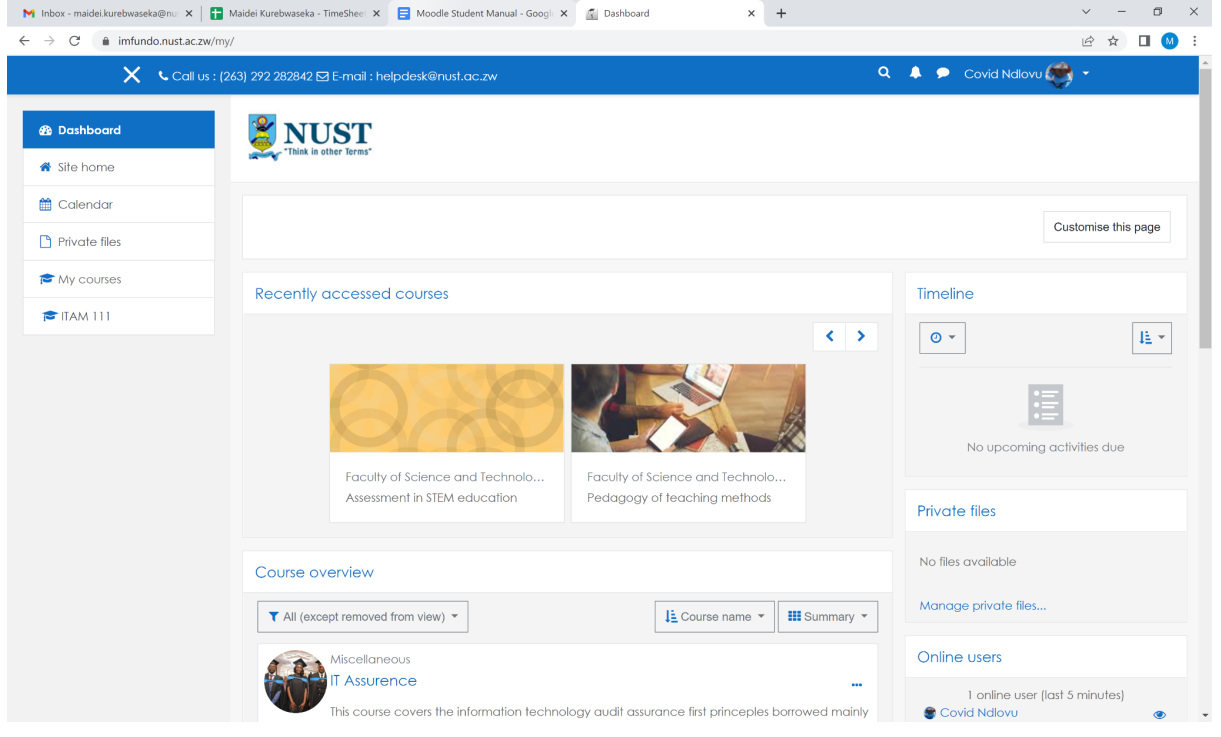

## **Accessing Courses**

You must be enrolled in a course in order to access the course for notes, assignments, tests, etc. Courses that you are enrolled in appear on your dashboard.

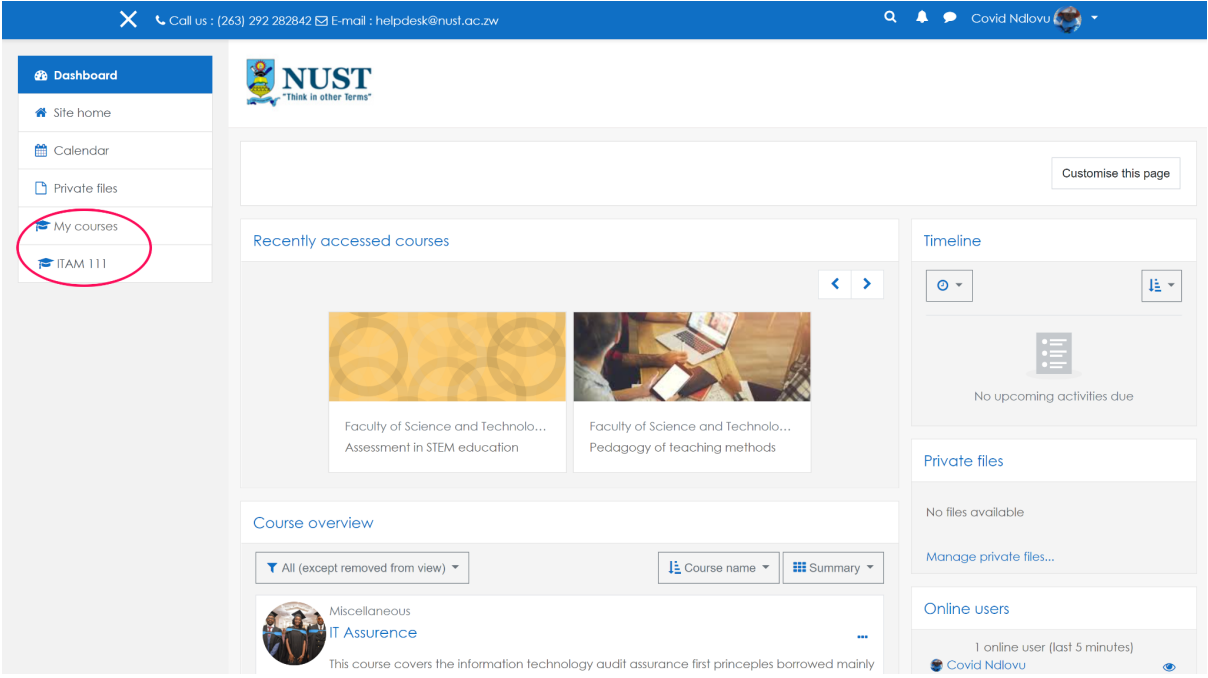

The way you enrol depends on the course settings that would have been set by the lecturer. There are different enrolment methods namely, manual, self enrolment, and guest. When using the manual enrolment method, the lecturer is the one who adds the students. With self enrolment, the lecturer creates an enrolment key which is given to the students. The students will use this key to enrol on the course on their own.

#### **Enrolling on a Moodle course**

After you log in, your home page displays all of the courses – Dashboard - in which you are enrolled as a student. To enter the course, click the name of the course.

If you are not enrolled on correct course, complete the following steps for enrolling on.

Go to Site home.

Find the course name and click it, enter Enrolment key if needed and click (ask lecturer for the enrolment key).

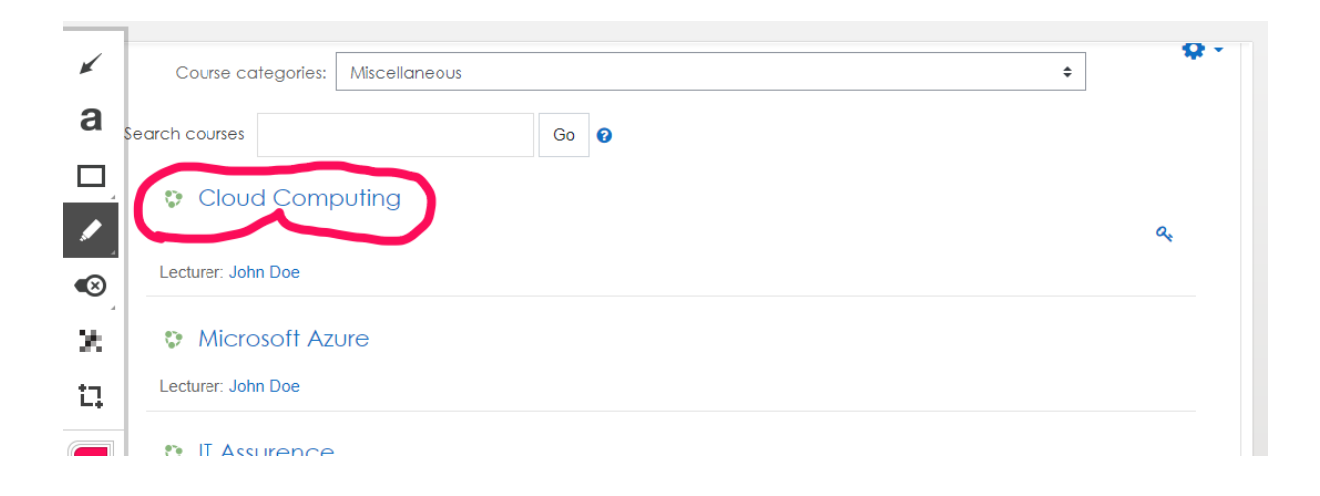

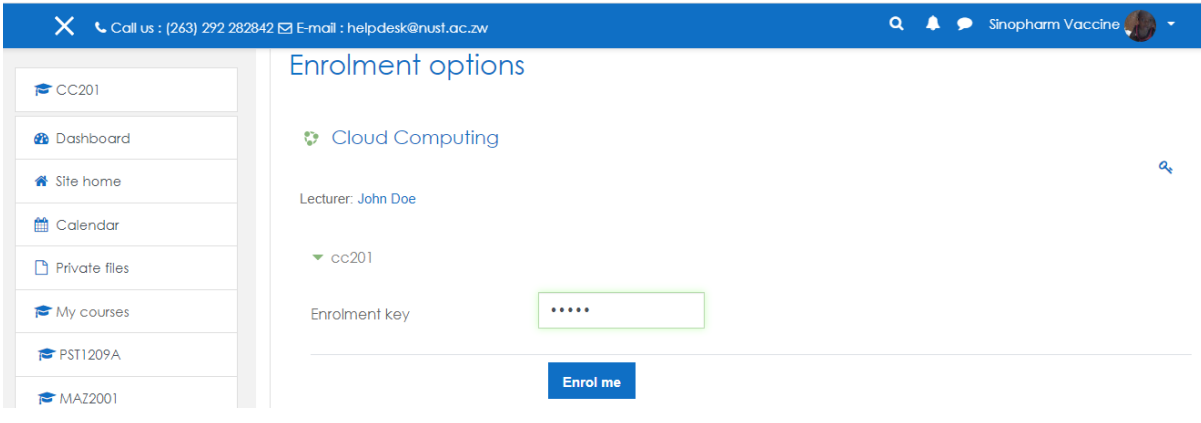

# **Submit an Assignment**

Moodle assignments are shown on the course main page. Click on the assignment link and submission page will show the assignment deadline and further details.

The steps for submitting an assignment depend on the settings chosen by your lecturer.

To submit a file in an assignment you should click on the assignment link. The assignment submission page will open (1).You should read the directions given by your lecturer and drag and drop your file(s) into the **Files** area, or browse for the file to upload by clicking on **Add submission** and . Finally, you should click **Save changes** to confirm (2).

For text only submissions, you should click on the assignment link from main course page, click **Add submission** and type into the **Online** text box. Save changes.

You may be able to read, edit and re-submit your assignment type depending on the settings your lecturer has chosen. You may be required to accept a submission statement, indicating that you are submitting your own work.

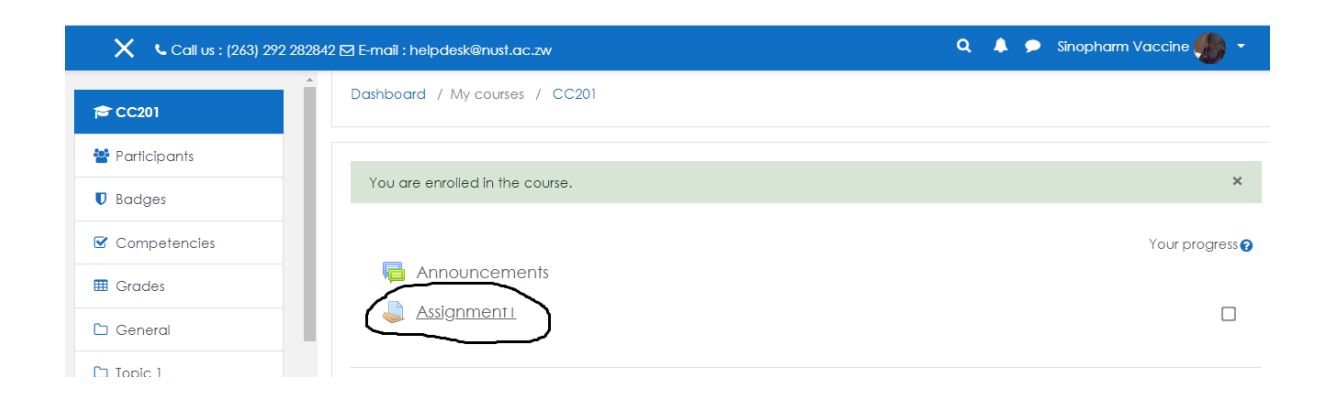

# Assignment1

File submissions

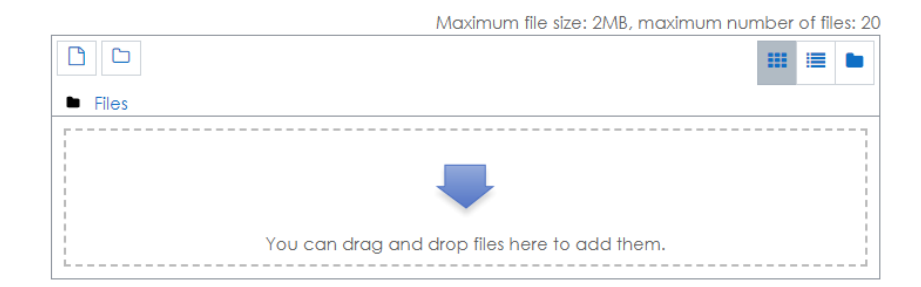